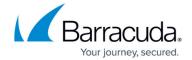

# **How to Configure Static IPv6 WAN Connections**

https://campus.barracuda.com/doc/96026013/

If you are assigned static IPv6 addresses for your WAN connection, you must create a default gateway on box level and then assign the IP address(es) to the firewall.

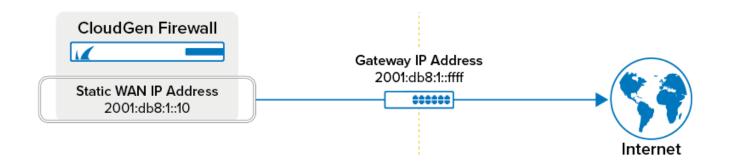

#### **Before You Begin**

- Connect the network equipment installed by your provider to an unused port (not the management port) of your Barracuda CloudGen Firewall.
- Enable IPv6. For more information, see How to Enable IPv6.

#### Step 1. Add a Direct Route

Create a direct attached route entry to create the network on box level of the Barracuda CloudGen Firewall. Be sure to create the route on the port the ISP is plugged into.

- 1. Go to **CONFIGURATION > Configuration Tree > Box > Network**.
- 2. In the left menu, select **Routing**.
- 3. Click Lock.
- 4. In the IPv6 Routing Table, click + to add a new route.
- 5. Enter a **Name** for the route and click **OK**.
- 6. In the **Target Network Address** field, enter the IP address of the target network.
- Select directly attached network as the Route Type .
- 8. From the Interface Name list, select the port the ISP is connected to. E.g.,: eth1
- 9. If the default route will be introduced in an environment where multiple dynamic links are available, specify a **Route Metric**.
- 10. Select Untrusted as the Trust Level.

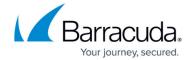

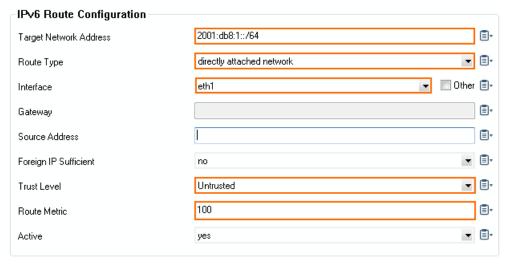

- 11. Click **OK**.
- 12. Click **Send Changes** and **Activate**.

# Step 2. Add a Default Route

Create a direct attached route entry to create the network on box level of the Barracuda CloudGen Firewall. Be sure to create the route on the port the ISP is plugged into.

- 1. Go to CONFIGURATION > Configuration Tree > Box > Network.
- 2. In the left menu, select **Routing**.
- 3. Click Lock.
- 4. In the IPv6 Routing Table, click + to add a new route.
- 5. Enter a **Name** for the route and click **OK**.
- 6. In the **Target Network Address** field, enter::0/0
- 7. From the **Route Type** list, select **gateway**.
- 8. Enter the IPv6 address of the **Gateway**.
- 9. (optional) Enter the Route Metric.
- 10. From the **Trust Level** list, select **Untrusted**.

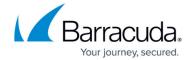

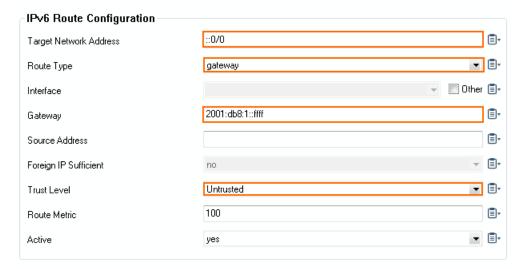

- 11. Click **OK**.
- 12. Click **Send Changes** and **Activate**.

#### Step 3. Network Activation

A network activation is required to activate the network configuration changes. Active sessions might time out during the activation.

- 1. Go to **CONTROL > Box**.
- 2. In the left menu, expand the **Network** section and click **Activate new network** configuration.
- 3. Click Activate now.

Your route is now displayed as a disabled route (grey X icon) in **CONTROL > Network**.

#### Step 4. Add the Static IP Address to the Firewall

Assign the individual WAN IP addresses you want to use as a **Shared IP** on the Barracuda CloudGen Firewall. By introducing the external IP addresses as a shared IP address, you can use a <u>high</u> <u>availability (HA) cluster</u> to transfer the WAN address to the secondary firewall and still be reachable under the same IP address. In our example, you would enter 2001:db8:1::10 to **Shared Networks and IPs** and label it as the **First-IP**, **Second-IP** or **Additional IP** address.

For more information, see <u>Assigned Services</u>.

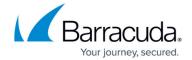

### **Verify the Network Configuration**

Open the **CONTROL** > **Network** page to verify that all network routes have been introduced successfully. Verify that the WAN IP addresses are displayed with a green status icon and that the introduced routes are available in the **Main** and **Default** tables. In addition, ensure that the default route is directing traffic through your ISP connection.

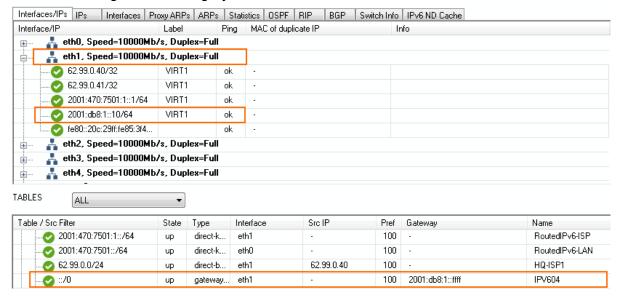

# Barracuda CloudGen Firewall

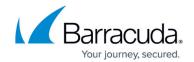

# **Figures**

- 1. st\_wan\_v6.png
- 2. static IPv6 WAN 01.png
- 3. static\_IPv6\_WAN\_02.png
- 4. static IPv6 WAN 03.png

© Barracuda Networks Inc., 2024 The information contained within this document is confidential and proprietary to Barracuda Networks Inc. No portion of this document may be copied, distributed, publicized or used for other than internal documentary purposes without the written consent of an official representative of Barracuda Networks Inc. All specifications are subject to change without notice. Barracuda Networks Inc. assumes no responsibility for any inaccuracies in this document. Barracuda Networks Inc. reserves the right to change, modify, transfer, or otherwise revise this publication without notice.